#### **Лабораторна робота № 6**

### **РЕДАГУВАННЯ ОБ'ЄКТІВ НА КРЕСЛЕННІ**

Мета роботи: вивчити команди виділення об'єктів системи AutoCAD. Навчитися користуватися швидкою модифікацією об'єктів за допомогою миші, установки зміну властивостей об'єктів, використовувати команди редагування

#### **6.1 Команди редагування креслення**

Команди редагування можна розділити на дві групи: досить прості команди редагування (копіювання, поворот, переміщення і т.д.) і команди, призначені для складної модифікації об'єктів (спряження ліній, копіювання та інші). Команди редагування зібрані в меню **Modify (Изменить)** (Рис. 6.1).

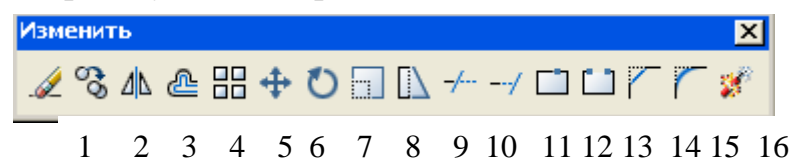

Рисунок 6.1 - панель інструментів "Изменить"

Команди редагування передбачають виділення об'єкта редагування.

Виділяти об'єкти можна тоді, коли жодна інша команда не активна. Про те, чи знаходиться AutoCAD в режимі виділення об'єктів, можна судити за станом командного рядка: в ній повинно знаходитися тільки запрошення до вводу команди **(Command:).**

Для виділення необхідно клацнути на контурі об'єкта лівою кнопкою миші. Аналогічно виділяються другий і наступні об'єкти, при цьому виділення з попередніх об'єктів не знімається.

Інший спосіб виділення групи об'єктів - це виділення рамкою. Для цього необхідно в режимі виділення вказати мишею координати двох кутів прямокутника. Всі об'єкти, повністю потрапили в рамку, будуть виділені.

Выделение с объектов снимается нажатием клавиши ESC.

Можно использовать следующие команды редактирования:

 **6.1.1 Erase (Удаление объектов)**

#### **Modify\Erase (Изменение\Удалить)**

Команда здійснює видалення (стирання) об'єкта.

Запит у командному рядку:

Command: Select objects :

Выбери объекты**:**

Послідовно вибираються (позначаються мишею) об'єкти, які необхідно видалити; натискається клавіша ENTER.

# **6.1.2 Copy (Копирование объектов)**

### **Modify**\**Copy (Изменение\Копировать)**

Команда призначена для копіювання об'єктів.

Запити в командному рядку:

Command: Select objects:

Выбери объекты:

Послідовно вибрати об'єкти, які необхідно скопіювати і натиснути клавішу ENTER.

Specify base point or displacement:

Базовая точка или перемещение:

Вказати координати базової точки або величину переміщення.

Specify second point or displacement or <use first point as displacement> :

Вторая точка перемещения или <считать перемещением первую точку>:

Задати точки, куди перемістити копії вибраних об'єктів.

### **6.1.3 Mirror (Зеркальное отображение)**

### **Modify\Mirror (Изменение\Отражение )**

 Команда призначена для побудови симетричного відображення об'єктів:

Запити в командному рядку:

Command: Select objects:

Послідовно вибрати об'єкти, дзеркальне відображення яких необхідно побудувати і натиснути клавішу ENTER.

Specify first point of mirror line:

Первая точка оси отражения **:**

Вказати координати першої точки осі симетрії.

Specify second point of mirror line :

Вторая точка оси отражения:

Вказати координати другої точки лінії, щодо якої буде виконуватися дзеркальне відображення.

Delete sourse objects?[Yes/No] <N>:

Удалить исходные объекты? [Да/Нет])<Н>:

Y-якщо необхідно видалити вихідний об'єкт; N - якщо видаляти об'єкт не потрібно.

### **6.1.4 Offset (Рисование подобного объекта)**

Команда призначена для створення подібних об'єктів.

Виклик команди: Натиснення на піктограмі або з падаючого меню **Modify\ Offset** .

Запити в командному рядку:

Command: Specify offset distance or [Through ]<Through> **:** 

Величина смещения или [точка]) <Точка>:

Вказується величина зсуву для подібного об'єкта (зазвичай з клавіатури).

Select object to offset or <exit>:

Выберите объект для создания подобных или <выход>**:**

Вибирається об'єкт (тільки один) як оригінал; якщо об'єкт не обраний, але натиснута клавіша ENTER, то виконання команди завершується.

Specify point on side to offset:

Укажите точку, определяющую сторону смещения:

Вказується мишею напрямок щодо оригіналу, де повинна бути побудована подібна копія.

Select object to offset or <exit>:

Выберите объект для создания подобных или <выход>**:**

Натиснути Enter для завершення команди.

 **Примітка.** Команда не працює з попередньо вибраними об'єктами.

## **6.1.5 Array (Массив)**

Команда призначена для тиражування об'єктів.

Виклик команди **Array:** натисканням на піктограмі або з падаючого меню **Modify\ Array (Изменение\ Массив).** При цьому відкривається діалогове вікно **Массив** (Рис.6.2.), в якому можна настроїти наступні параметри:

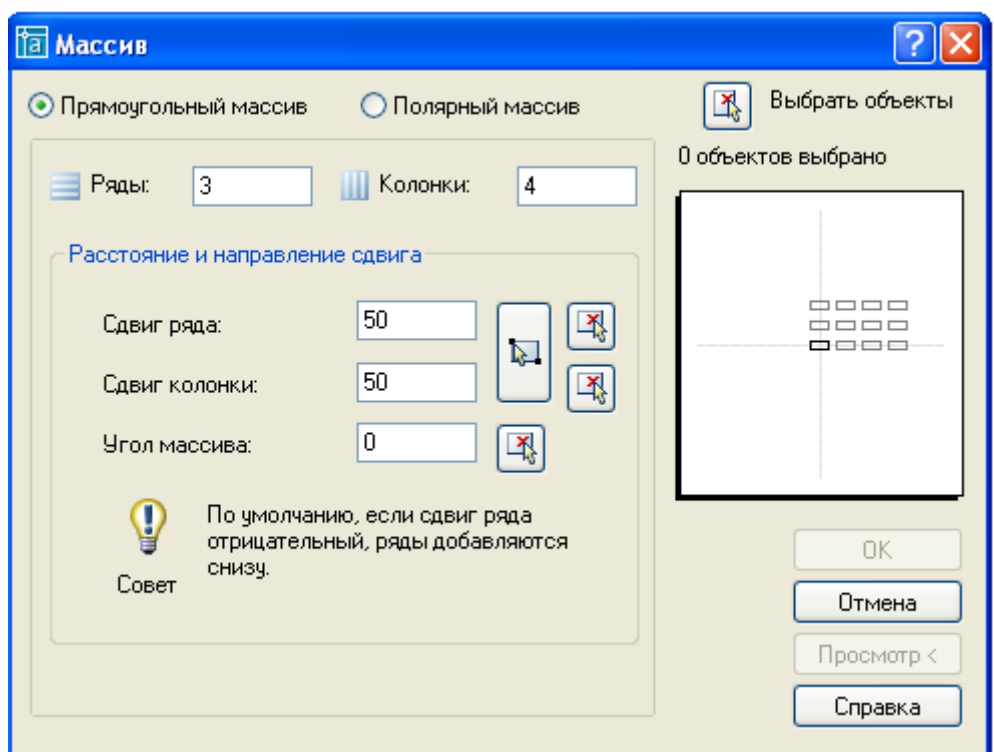

Рисунок.6.2 - діалогове вікно "Массив"

тип масиву: прямокутний (елементи розташовані в колонках і рядах) або полярний (елементи розташовані на колі або дузі кола);

якщо вибраний прямокутний масив, то вказати кількість рядів і колонок, відстані між рядами і колонками (на рис.6.2 показано, що відстані рівні 50 мм);

### **6.1.6 Мove (Перемещение объектов)**

Команда призначена для переміщення об'єктів.

### Виклик команди **Move**: клацнути на піктограмі + або з падаючого меню **Modify\Move (Изменение\ Двигать).**

Запити в командному рядку:

Select objects:

Послідовно вибрати переміщувані об'єкти, натиснути клавішу Enter.

Specify base point or displacement**:**

Базовая точка или перемещение:

Вказати координати базової точки або величину зміщення і натиснути клавішу Enter.

Specify second point of displacement or <use first point as displacement>:

Вторая точка перемещения или <считать перемещением первую точку>:

Вказати координати нового положення базової точки. **Примітка.** Проводиться переміщення всіх виділених об'єктів, причому нове положення визначається зсувом щодо базової точки.

### **6.1.7 Rotate (Поворот объектов)**

Команда призначена для повороту об'єктів.

Виклик команди Move: клацнути на піктограмі <sup>1</sup> або вибрати з падаючого меню **Modify\Rotate (Изменение\ Вращать).**

 Запити в командному рядку: Command: Select objects

Послідовно вибираються повертаються об'єкти; натискається клавіша ENTER.

Specify base point :

Базовая точка:

Вказуються координати базової точки - центру повороту.

Specify rotation angle or [Reference]

Угол поворота или [Опорный угол]

 Вказується кут повороту (у градусах); R - поворот з використанням посилання.

**Примітка.** Позитивним напрямком є поворот проти годинникової стрілки. У разі повороту за посиланням необхідно вказати початкове значення кута (в градусах), а потім його нове значення, реальний кут повороту буде дорівнює різниці значень вихідного і нового кутів.

### **6.1.8 Scale (Изменение масштаба)**

Команда призначена для масштабування об'єктів.

Виклик команди: клацнути на піктограмі **повеста в пора**ти з падаючого меню **Modify**\ **Scale (Изменение\ Масштаб).**

Запити в командному рядку:

Command: Select objects

Послідовно вибираються масштабовані об'єкти; натискається клавіша ENTER.

Specify base point

Вказується положення базової точки.

Specify scale factor or [Reference ]

Масштаб или [Опорный отрезок]

Вказується коефіцієнт масштабу (1 відповідає 100%); R - непряме масштабування; натискається клавіша Enter.

 **Примітка.** Виробляється зміна розмірів обраних об'єктів щодо точки, обраної в якості бази. У разі непрямого масштабування необхідно задати початковий розмір якого об'єкта і його бажаний розмір.

### **6.1.9 STRECH (Растяжение объектов)**

Команда призначена для розтягування об'єктів, зберігаючи при цьому зв'язок з іншими частинами малюнка.

Виклик команди: клацнути на піктограмі  $\Box$  або вибрати з падаючого меню **Modify**\ **Strech (Изменение\ Растяжение).**

Запити в командному рядку:

Command: Select objects:

Послідовно вибираються масштабовані об'єкти; натискається клавіша **ENTER** 

Specify base point or displacement **:**

Вибрати базову точку або вказати величину переміщення.

Specify second point of displacement or <use first point as displacement>:

Вказати другу точку переміщення.

**6.1.10 Trim (Обрезать)** (Рис. 6.3)

Команда призначена для відсікання частини об'єкта по заданій ріжучої кромці.

Виклик команди: клацнути на піктограмі \* або вибрати з падаючого меню **Modify**\ **Trim (Изменение\ Обрезать).**

Запити в командному рядку: Command: Select objects:

Необхідно вибрати **"режущий"** об'єкт, по кромці якого буде виконуватися відсікання; об'єктів може бути декілька, вибір закінчується натисканням клавіші ENTER.

Select object to trim or shift-select to extend or [Project/Edge/Undo]:

Выберите объект для обрезания или Shift-удлиняемый или [Проекция/Кромка/Отменить]

 Необхідно вибрати **"рассекаемый"** об'єкт, частина якого буде видалена; об'єктів може бути декілька, вибір закінчується натисканням клавіші ENTER.

Команда завершується повторним натисканням ENTER.

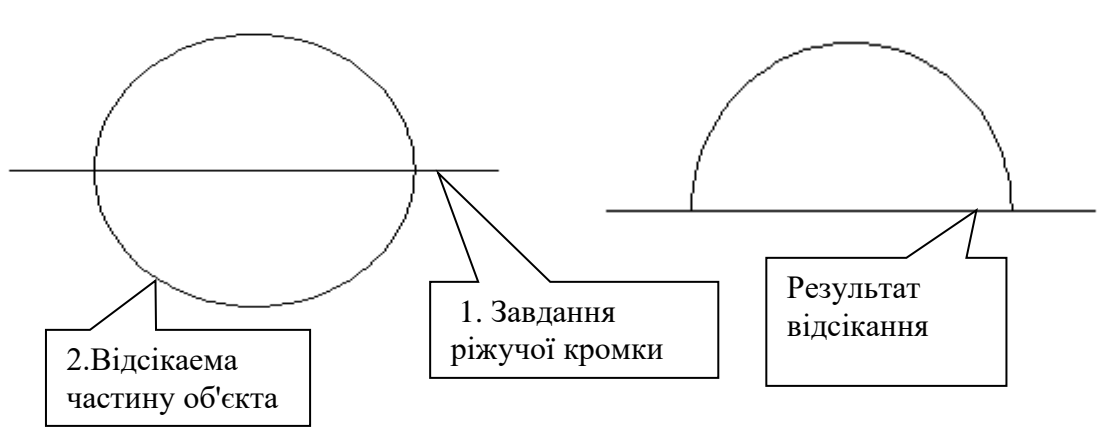

Рисунок 6.3 - Приклад обрізки об'єктів

**6.1.11 Extend (Расширение)** 

Команда здійснює подовження об'єктів до граничної кромки.

Виклик команди: клацнути на піктограмі  $\mathbb{R}^d$  або вибрати з падаючого меню **Modify**\ **Extend (Изменение\ Расширение).**

Запити в командному рядку:

**Command:** extend

Current settings: Projection=UCS, Edge=None

Select boundary edges ...

Текущие установки: Проекция=ПСК Кромки=Без продолжения

Выберите режущие кромки

Select objects:

Вказати об'єкт, до якого потрібно розширити об'єкти - точка 1 (Рис. 6.4);

Select objects:

Натиснути клавішу Enter.

Select object to extend or shift-select to trim or [Project/Edge/Undo]:

 Выберите удлиняемый или Shift-обрезаемый объект или [Проекция / Кромка /Отменить]

Вибрати подовжуються об'єкт - точка 2.

Select object to extend or shift-select to trim or [Project/Edge/Undo]:

Вибрати об'єкт який подовжуються - точка 3.

Select object to extend or shift-select to trim or [Project/Edge/Undo]:

Вибрати об'єкт який подовжуються – точка 4 і натиснути

Enter.

Об'єкти які подовжуються

Об'єкти після подовження

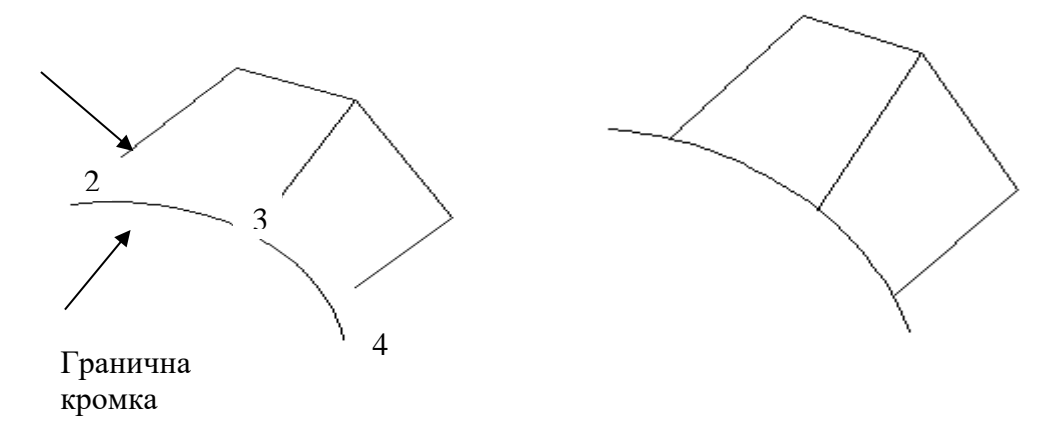

Рисунок 6.4 - подовження об'єктів

**6.1.12 Прервать в точке** (рекомендується для самостійного вивчення)

 **6.1.13 Break (Прервать)** 

Команда **Break (Прервать)** здійснює розрив об'єктів. Виклик команди: клацнути на піктограмі  $\square$  або вибрати з падаючого меню **Modify**\ **Break (Изменение\ Прервать).**

Запити в командному рядку:

Select object **:**

Вибрати об'єкт для поділу; точка, в якій об'єкт вибрано, вважається точкою розриву.

Specify second break point or [ First point]:

Вторая точка разрыва или [первая точка]:

Ввести координати другої точки; якщо координати першої та другої точок не збігаються, частина об'єкта між точками видаляється; **F** - повторити вибір першої точки розриву.

# **6.1.14 Chamfer (Фаска)**

 Призначення команди - зняття фаски (підрізання двох пересічних відрізків).

Виклик команди: клацнути на піктограмі Пабо вибрати з падаючого меню **Modify\ Chamfer** \ **(Изменение\ Фаска).**

Запити в командному рядку:

Select first line or [ Polyline\Distance\Angle\Trim\Method \mUltiple

Выберите первый отрезок или [Полилиния, Длина, Угол, Обрезка, Метод, Несколько ] Ввести с клавиатуры D и нажать Enter.

Specify first chamfer distance <0.0000>):

Первая длина фаски по <умолчанию>:

Задати довжину фаски по першій лінії, наприклад, 50;

Specify second chamfer distance <50.0000>:

Вторая длина фаски по <умолчанию>:

Здається довжина фаски по другій лінії, наприклад, 40.

Select first line or [Polyline/Distance/Angle/Trim/Method/mUltiple]:

Выберите первый отрезок или [Полилиния, Длина, Угол, Обрезка, Метод, Несколько]

Вибрати перший відрізок (відрізок 1,Рис. 6.5 )

Select second line**:** 

Выберите следующую линию:

Вибрати другий відрізок (відрізок 2).

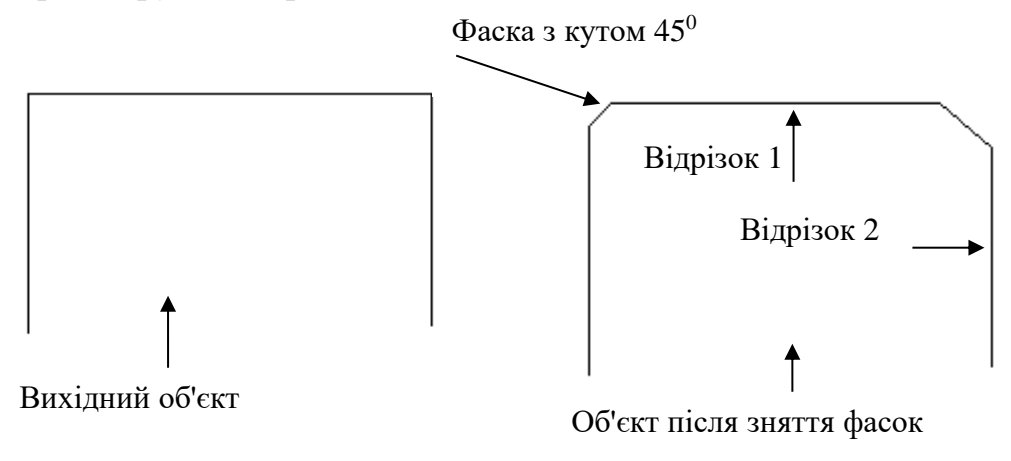

Рисунок 6.5 - Зняття фасок

#### **6.1.15 Fillet (Сопряжение)**

Призначення команди - виконання плавного переходу від одного об'єкта до іншого, виконане по дузі кола.

Виклик команди: клацнути на піктограмі <sup>П</sup>або вибрати з падаючого меню **Modify\ Fillet** \ **(Изменение\ Сопряжение).**

**Примітка.** У деяких русифікованих версіях AutoCAD замість терміна **Сопряжение** можуть використовуватися терміни **Обод** або **Желоб.**

Запити в командному рядку:

Select first object or [Polyline\Radius\Trim\mUltiple]:

Выберите первый объект или [Полилиния\Радиус\Обрезка\Несколько]:

З клавіатури ввести R і натиснути Enter.

Specify fillet radius <0.0000>:

Радиус сопряжения <по умолчанию>:

З клавіатури ввести значення радіусу.

Select first object or [Polyline\Radius\Trim\mUltiple]:

Вибрати перший об'єкт;

Select second object:

Вибрати другий об'єкт.

Ключі команди **Fillet:**

**P-** означає, що операція сполучення виконується з усією полілінією.

**T***-* перехід до режиму обрізки;

**U**- перехід до режиму Кілька.

# **6.1.16 Explode (Взорвать)**

Команда здійснює розчленовування блоків на складові їх примітиви. Виклик команди: клацнути на піктограмі 200 вибрати з падаючого меню **Modify\ Explode** \ **(Изменение\ Взорвать).**